## **Installation**

You can download and install the Excel Import plugin on your computer through the **Resource/Plugin Ma nager** menu in MagicDraw.

To install Excel Import using Resource/Plugin Manager

- 1. Click **Help** > **Resource/Plugin Manager** on the MagicDraw main menu. The **Resource/Plugin Manager** dialog will open. **Note** Specify HTTP Proxy Settings for the connection to access MagicDraw updates and resources.
- 2. Click the **and select the Excel Import** check box, and then click

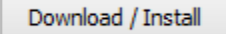

- 3. Once the installation is complete, a **Message** dialog informing you that the installation is complete will open. Click **OK**.
- 4. Restart MagicDraw.

You need to restart MagicDraw upon installing the Excel Import plugin on your computer to allow MagicDraw to load the plugin correctly.

.

|⊙

The Excel Import plugin comes bundled with a sample of **UML2.5 Meta Model with attributes**. You can see this sample after you have downloaded the plugin and restarted your MagicDraw (**Help** > **Resource/Plugin Manager** > **Samples**).